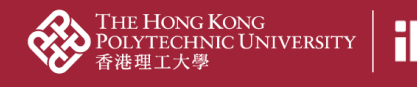

## *02d2\_Import content from other online sources*

1. Click "Add content" on the right panel

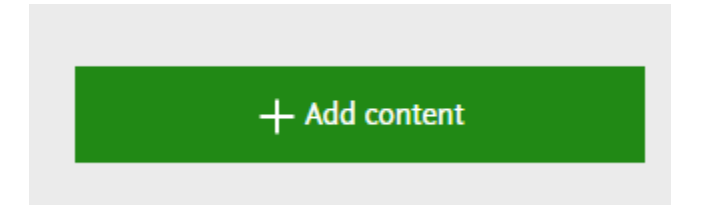

2. Scopus is used as an online sources example in this case; click "Research output" > "Import from online source" > "Scopus"

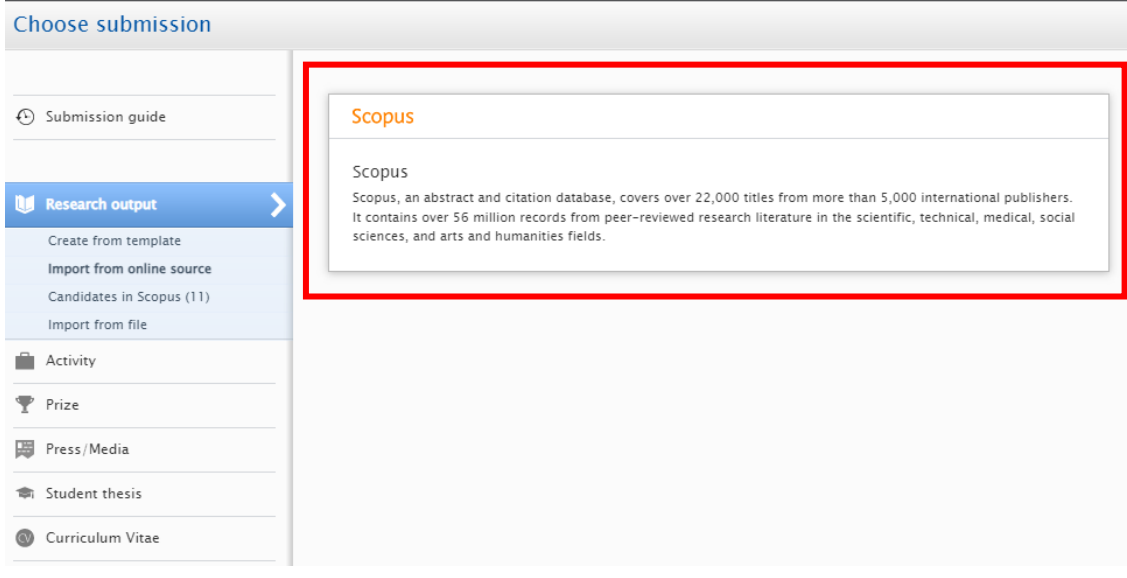

3. Enter Scopus Author ID / ORCID / other publication ID and search

## Scopus

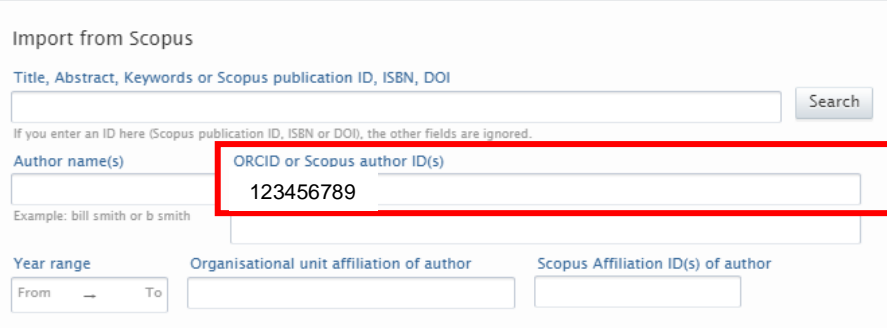

**PolyU Scholars Hub content management for researcher**

4. A list of results is shown; select the results you would like to add and click "Import"

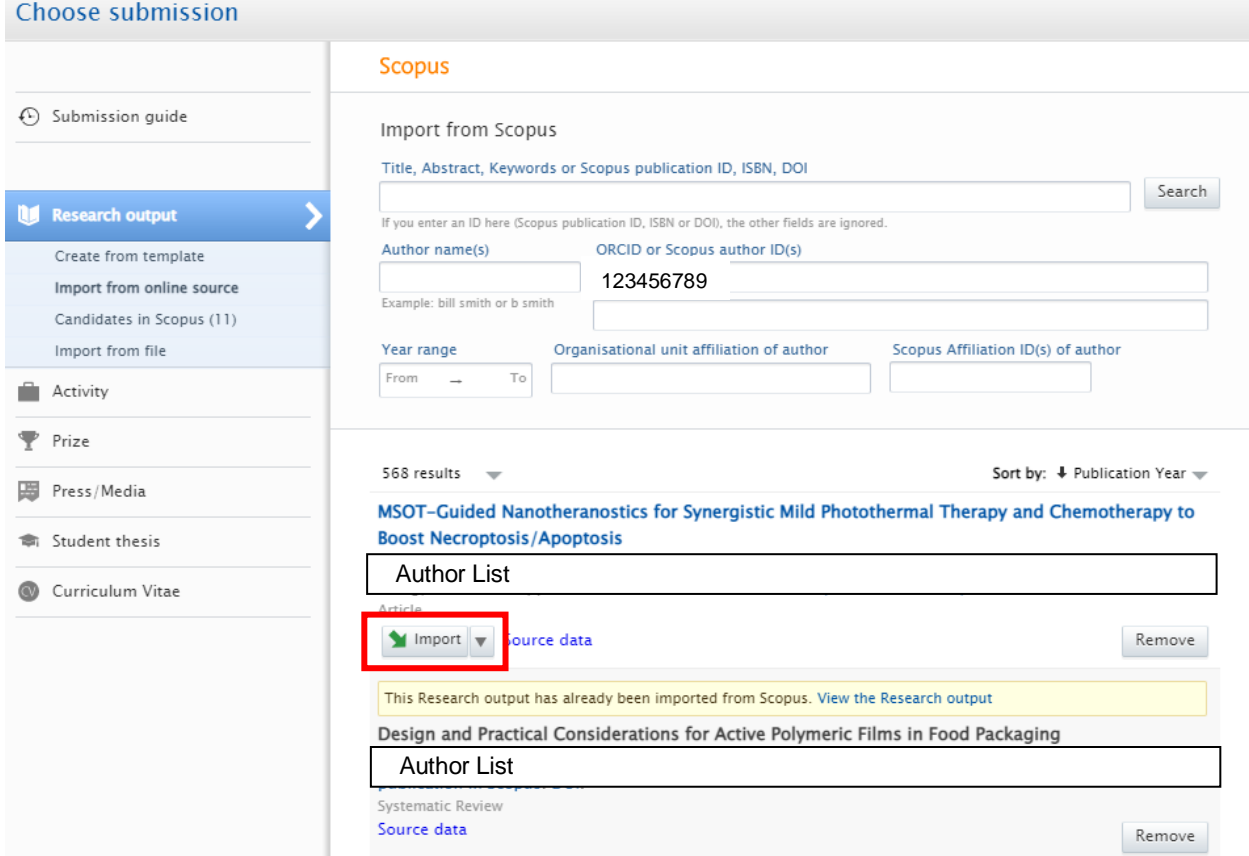

## **\* If the research output has already been imported, it will display the following statement:**

This Research output has already been imported from Scopus. View the Research output

- 5. PolyU Scholars Hub suggests author and affiliation matching: author to person, and affiliation to the organization
	- 5.1. Ensure the correct person with correct affiliation are chosen

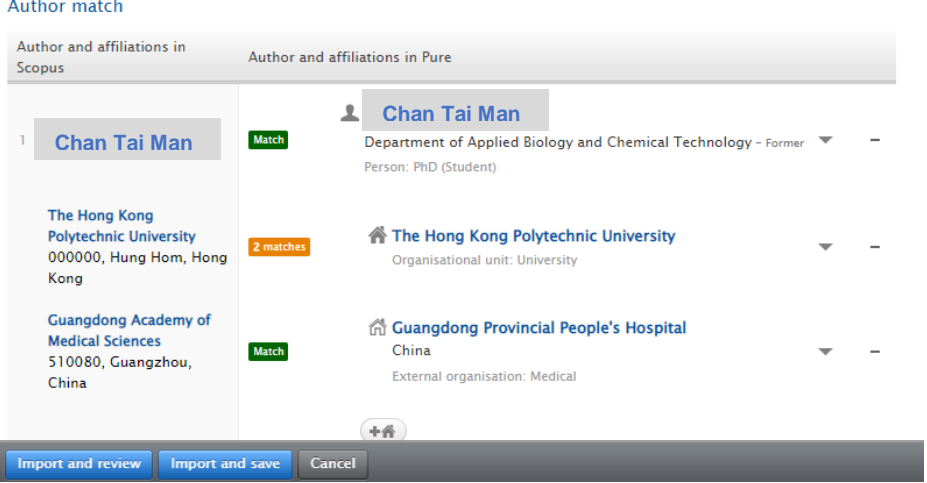

5.2. Click the person dropdown list and choose the right internal person if the default one is incorrect

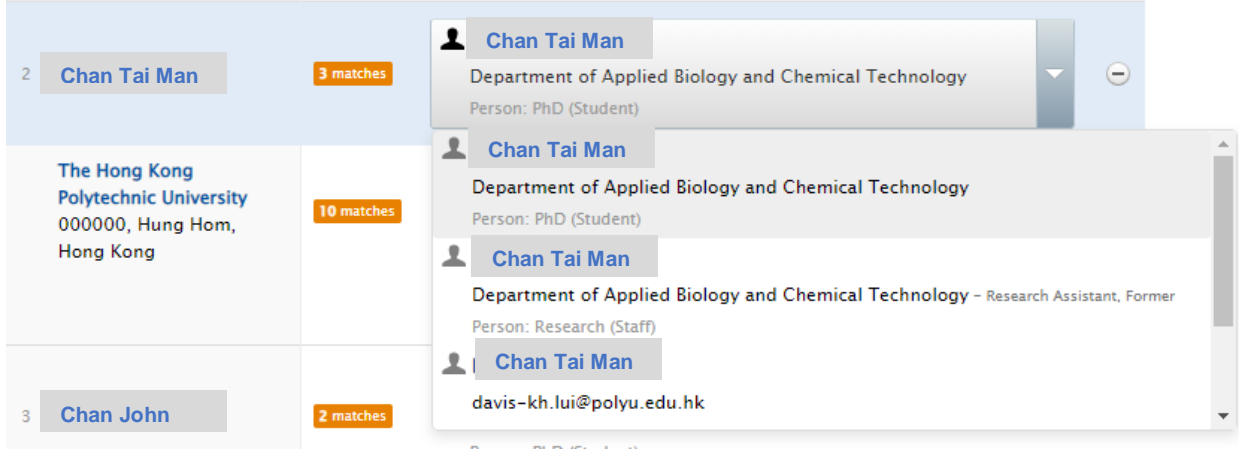

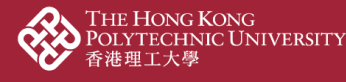

**PolyU Scholars Hub content management for researcher**

6. If the correct internal person cannot be found, leave it as it is for now and click "Import and review"

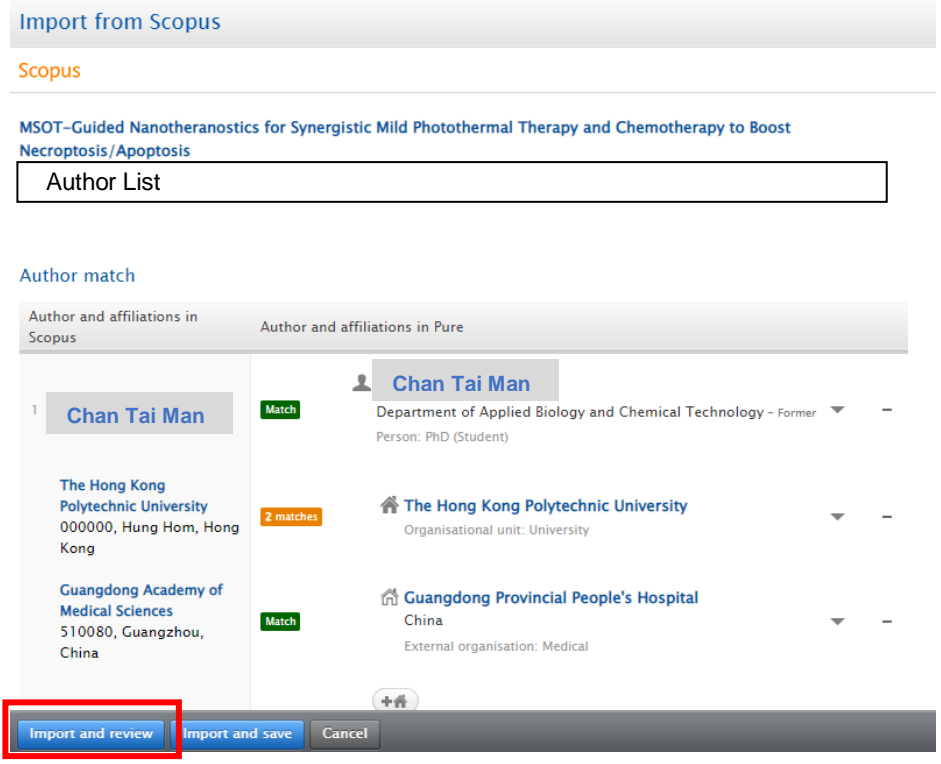

7. Review and refine data if needed

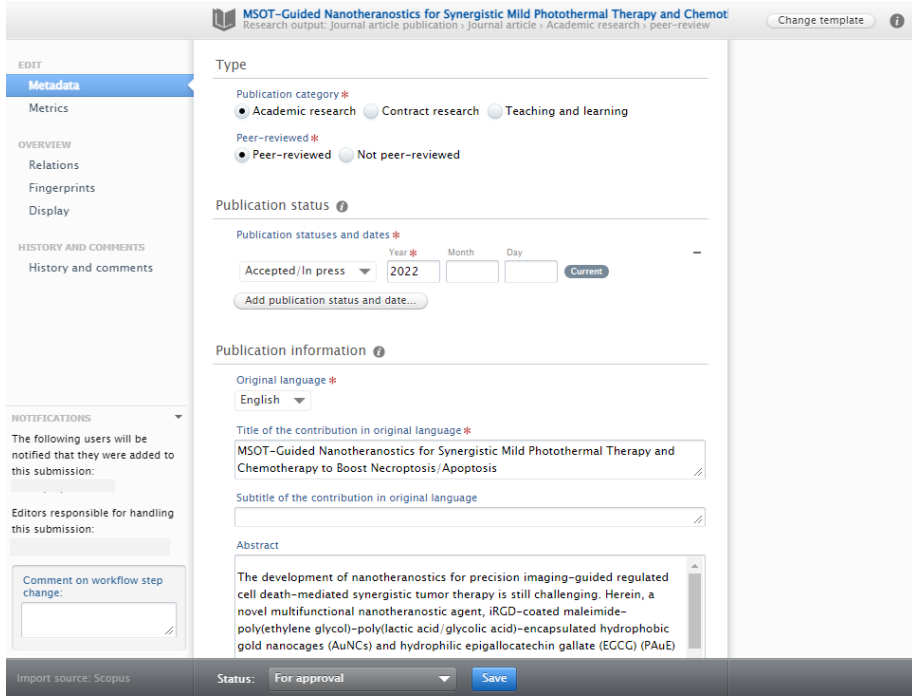

8. **At the "Contributors and affiliations" part, make sure the author and affiliation are correctly matched to PolyU Scholars Hub's persons and organizations (i.e. an internal person)**

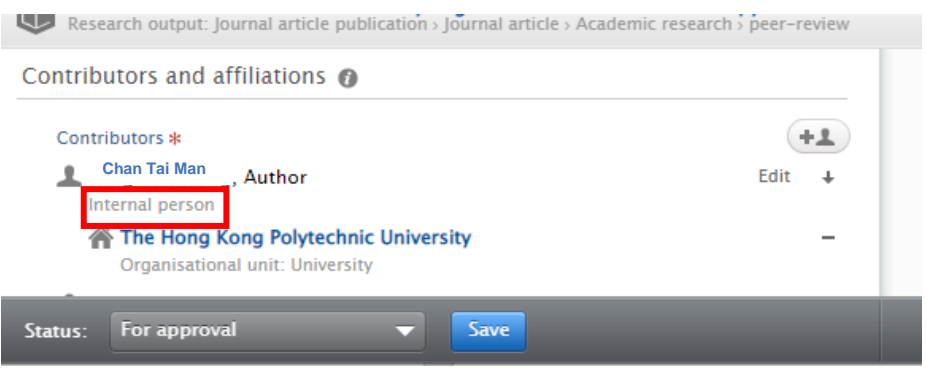

8.1. click "Edit" if you are detected as an external person

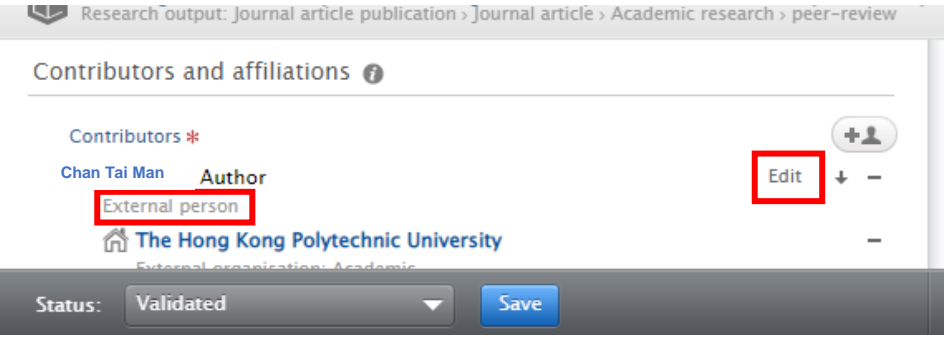

8.2. Click "Replace" and select the correct internal person

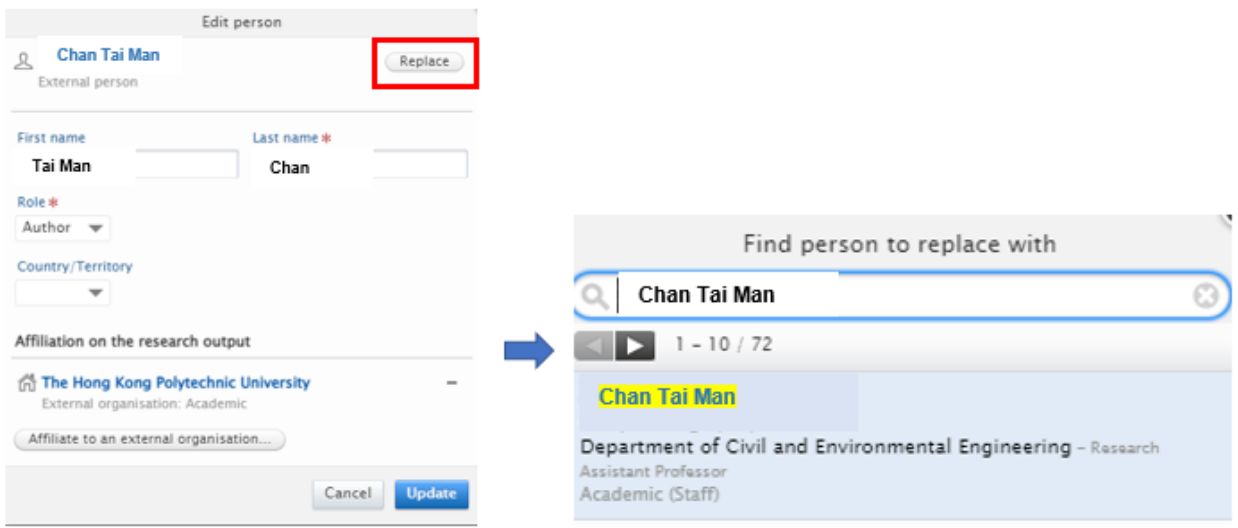

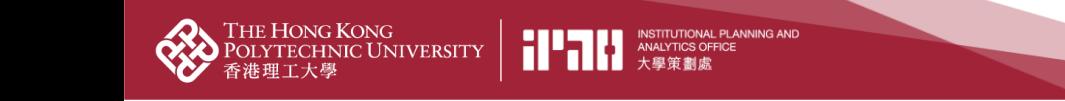

**PolyU Scholars Hub content management for researcher**

8.3. Click "update"

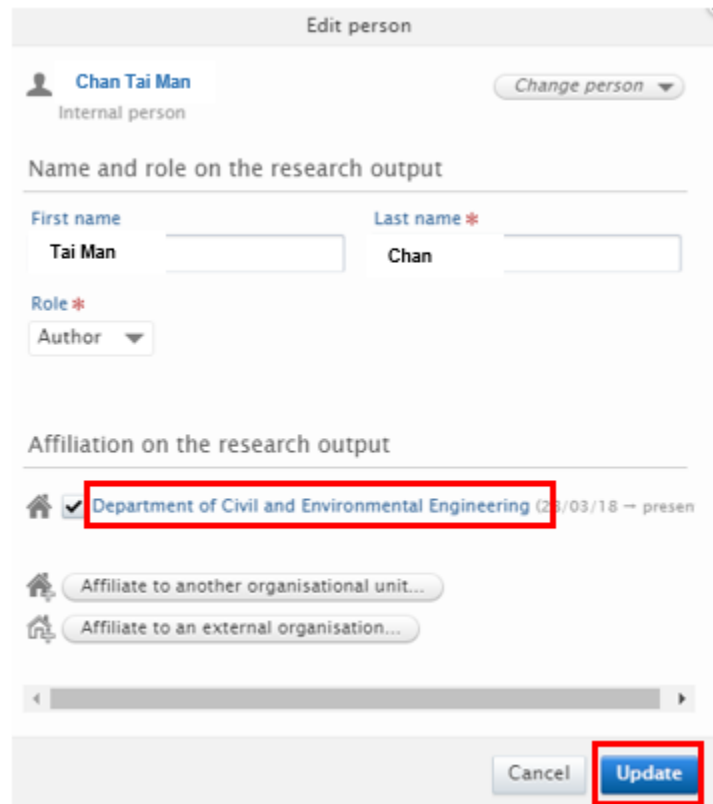

8.4. The contributor is now changed to an internal person and organisational unit is specified

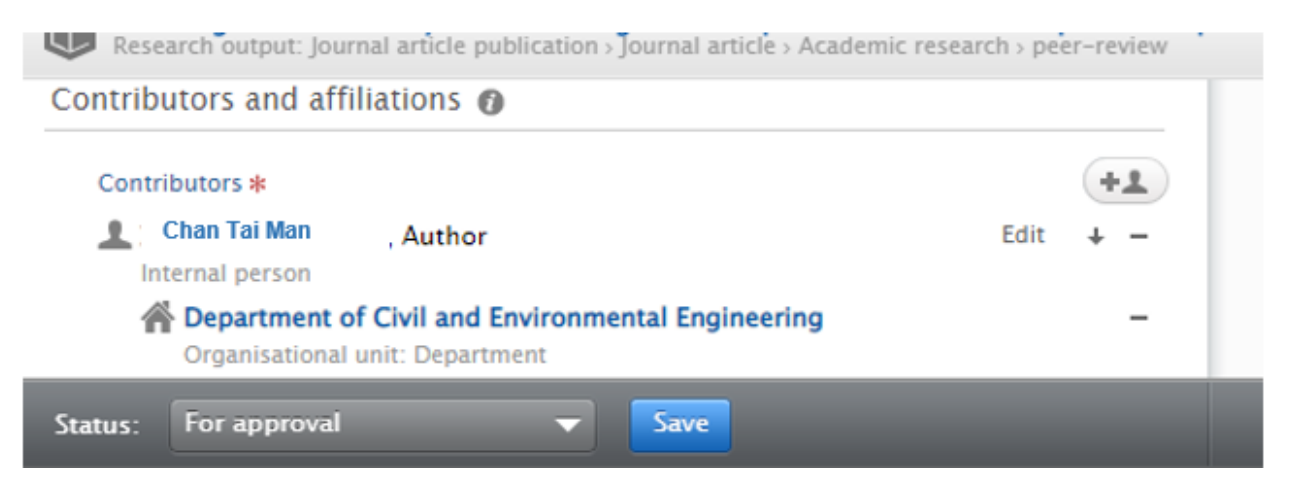

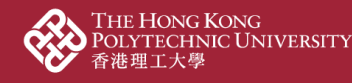

9. At the "Relations" part, link contents up to other content already input in PolyU Scholars Hub backend to show the complete story of your research achievement

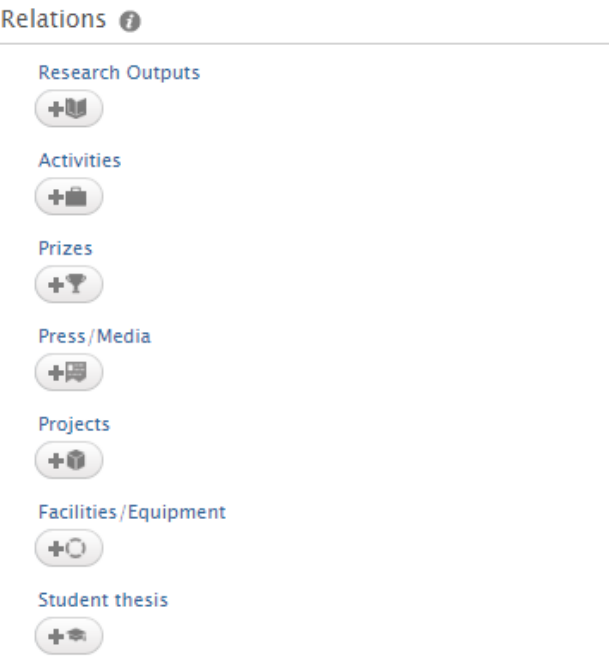

9.1. Input "not related to any project" if needed. This happens when the PolyU staff is a Co-I of an RGC project with PI from another UGC-funded university. There might not be a project record in PGMS if there is no funding transfer to PolyU for the Co-I

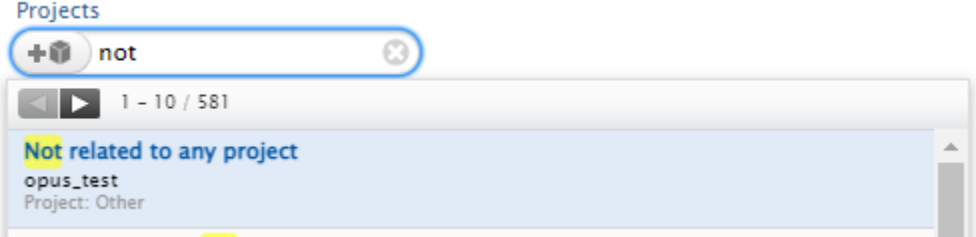

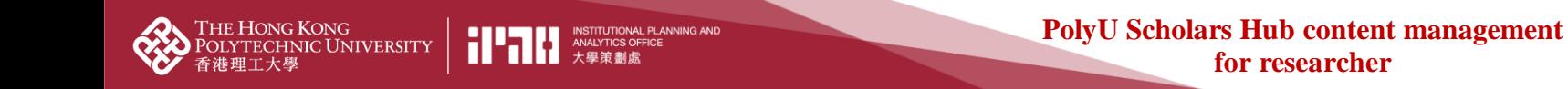

10. Ensure the "Visibility" is "Public – No restriction" if you want to show it at the public portal

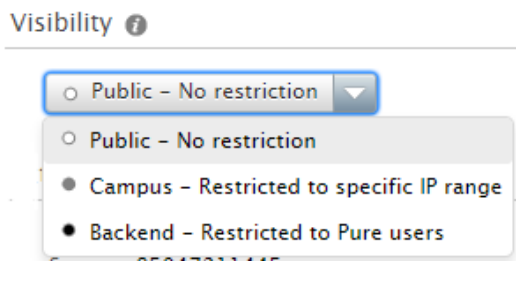

11. Ensure the Status is "For approval" for further processing by your administrators

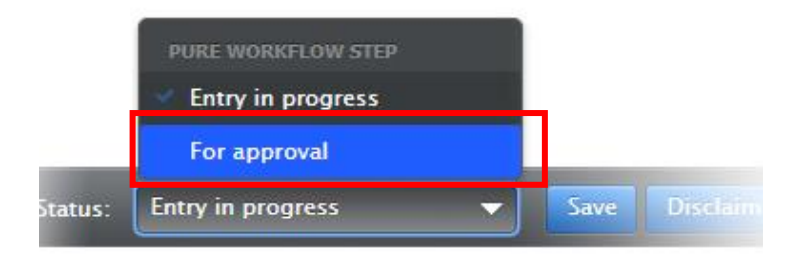

12. Click  $\left\| \frac{\text{Save}}{\text{and wait}} \right\|$  for the faculty administrator to approve